## How To Apply Highlights In Space Dashboard

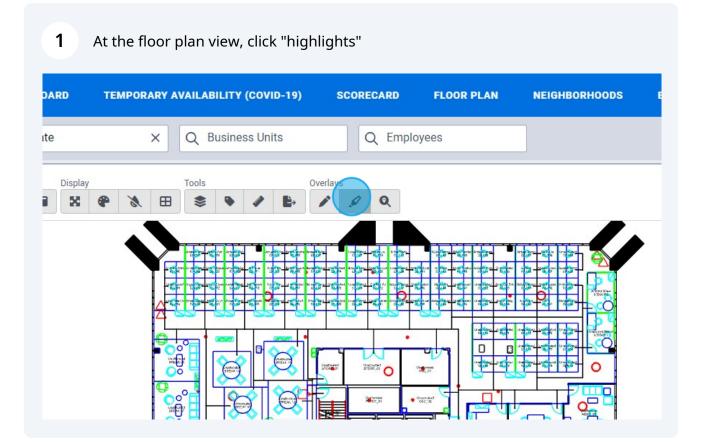

2 You will see a list of available floor plan highlights in your WebCoRE

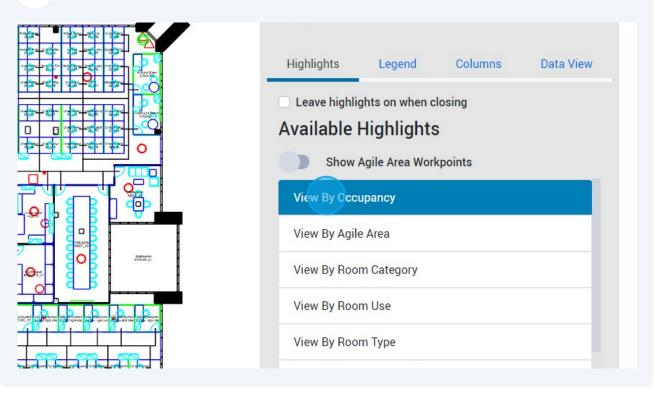

**3** When a highlight is selected, a data highlight will be applied to your floor plan.

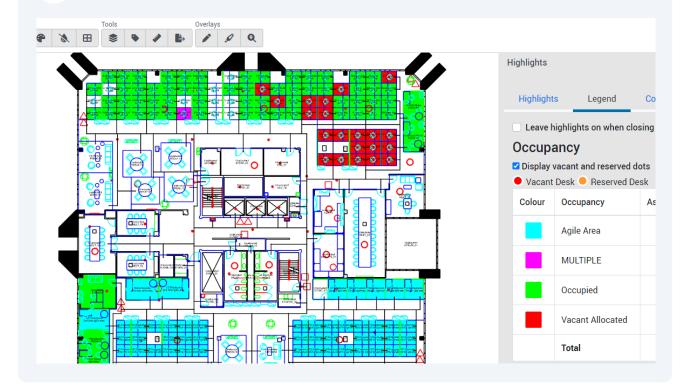

4 You can add data columns to the floor plan legend by clicking "Columns"

|             | Highlights |                     |              | ×           |  |
|-------------|------------|---------------------|--------------|-------------|--|
| 23 av       | Highlight  | s Legend            | Columns      | Data View   |  |
|             | Leave h    | ighlights on when a | closing      |             |  |
| Ö           | Occup      | ancy                |              |             |  |
|             | 🗹 Display  | vacant and reserved | dots         |             |  |
| 8           | Vacant     | Desk 🖲 Reserved     | Desk         |             |  |
| <b>&gt;</b> | Colour     | Occupancy           | Assignable A | Area (SQFT) |  |
|             |            |                     |              |             |  |

| 5 Select the           | e columns you wish to add        |          |
|------------------------|----------------------------------|----------|
|                        | Highlights Legend Columns Da     | ata View |
|                        | Leave highlights on when closing |          |
| ••••<br>•              | Select Reporting Columns         |          |
|                        | Column 1                         |          |
|                        | Assignable Area                  | ~        |
|                        | Column 2                         |          |
|                        | Please Select                    | ~        |
| Andre eren<br>Theute_o | Column 3                         |          |
|                        | Please Select                    | ~        |
| 10 production          | Column 4                         |          |
|                        | Please Select                    | ~        |
|                        |                                  |          |

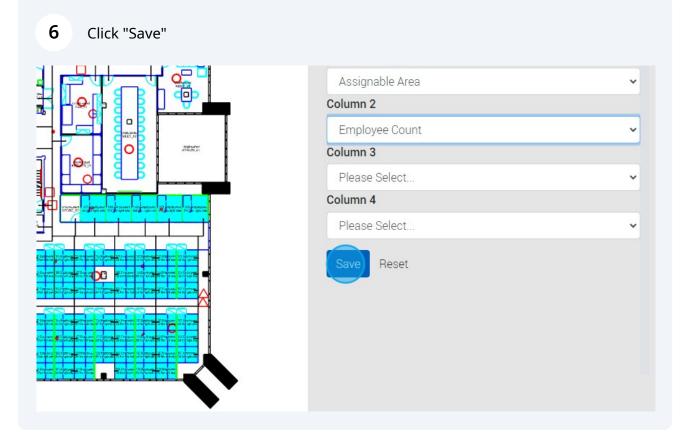

7 In the legend, you will now see your additional data columns

| Q Employees |            |                             |                      |           | • |
|-------------|------------|-----------------------------|----------------------|-----------|---|
| Overlays    |            |                             |                      |           |   |
|             | Highlights |                             |                      | ×         |   |
|             | Highligh   | ts Legen                    | d Columns            | Data View |   |
|             | Ceave      | highlights on wh            | en closing           |           |   |
|             | 🗹 Display  | vacant and rese             |                      |           |   |
|             | Colour     | t Desk 🔎 Reser<br>Occupancy | Assignable           | Employee  |   |
|             |            | Agile Area                  | Area (SQFT)<br>3,475 | Count 123 |   |
|             |            | MULTIPLE                    | 3,473                | 123       |   |
|             | 12         | Occupied                    | 2,578                | 65        |   |
|             | 12         | Vacant                      | 659                  | 0         |   |
|             |            | Allocated                   | 6,743                | 189       |   |
|             |            | IOtal                       | 0,743                | 189       |   |

## 8 Click "Data View"

|    | Highlights |                  |                           | ×                 |  |
|----|------------|------------------|---------------------------|-------------------|--|
|    | Highlight  | s Legen          | d Columns                 | Data View         |  |
|    | Leave h    | nighlights on wh | nen closing               |                   |  |
|    | Occupa     | ancy             |                           |                   |  |
| 0  |            | vacant and rese  |                           |                   |  |
| 58 | Vacant     | Desk 🖲 Reser     | rved Desk                 |                   |  |
|    | Colour     | Occupancy        | Assignable<br>Area (SQFT) | Employee<br>Count |  |

## **9** If you select specific spaces you can also view data associated with it

| TEMPORARY AVAILABILITY (COVID-19) | SCORECARD FLOOR PLAN | NEIGHBORHOODS                                                      | BUSINESS HIERARCHY        | WORKSTATION OCCUPAN         | сү                   |
|-----------------------------------|----------------------|--------------------------------------------------------------------|---------------------------|-----------------------------|----------------------|
| X Q Business Units                | Q Employees          |                                                                    |                           |                             |                      |
| Tools 0                           | verlays              |                                                                    |                           |                             |                      |
|                                   |                      |                                                                    | Highlights                |                             |                      |
|                                   |                      |                                                                    | Highlights                | Legend Colur                | mns Data Vie         |
|                                   |                      |                                                                    | Leave hi                  | ghlights on when closing    |                      |
|                                   |                      |                                                                    |                           | n Data View                 | Evcel                |
|                                   |                      |                                                                    | Room                      |                             | Exect                |
|                                   |                      |                                                                    | ID/Flexi<br>Working<br>ID | Business<br>Unit Department | Cost<br>Center Prora |
|                                   |                      | 3000                                                               | 02-138                    | Staff Staff                 | Marketing NON        |
|                                   |                      | angenen 1935 miljonen vill mengenen. Miljonen men son provinsionen |                           | Groups Groups               | Executive            |
|                                   |                      |                                                                    |                           |                             |                      |
|                                   |                      |                                                                    |                           |                             |                      |